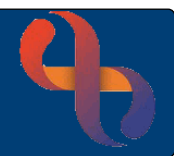

# **Contents**

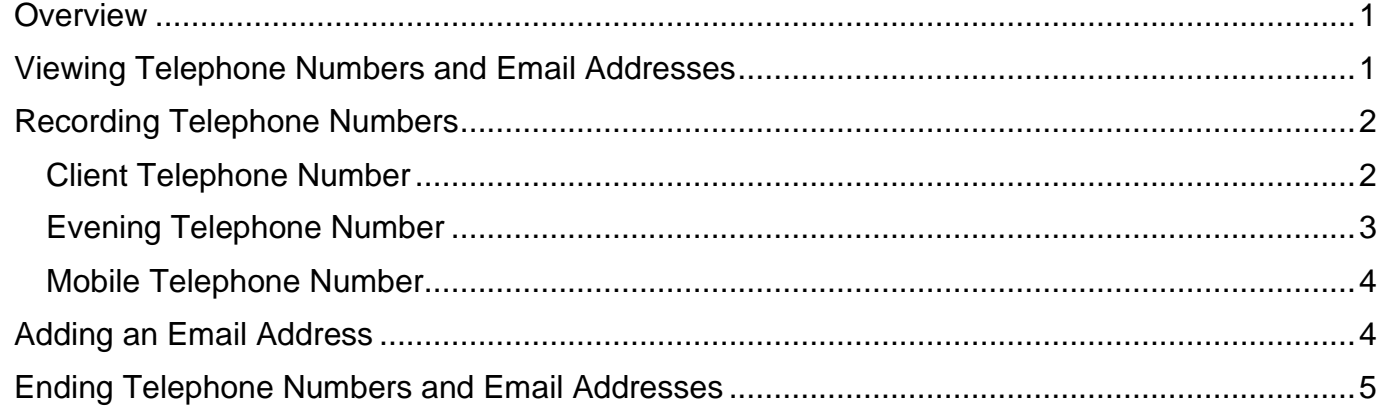

### <span id="page-0-0"></span>**Overview**

It is very important that Client's Telephone numbers and Email Addresses are accurate and up to date. The information is recorded on the **Demographic Details** screen using the **Communications** hyperlink.

## <span id="page-0-1"></span>**Viewing Telephone Numbers and Email Addresses**

Client telephone numbers and email addresses can be viewed in the following places in Rio:

Via the Demographics pane of the Clinical Portal.

#### By hovering over the Client's name on the Banner bar.

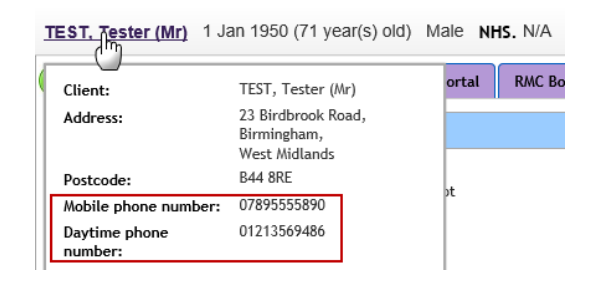

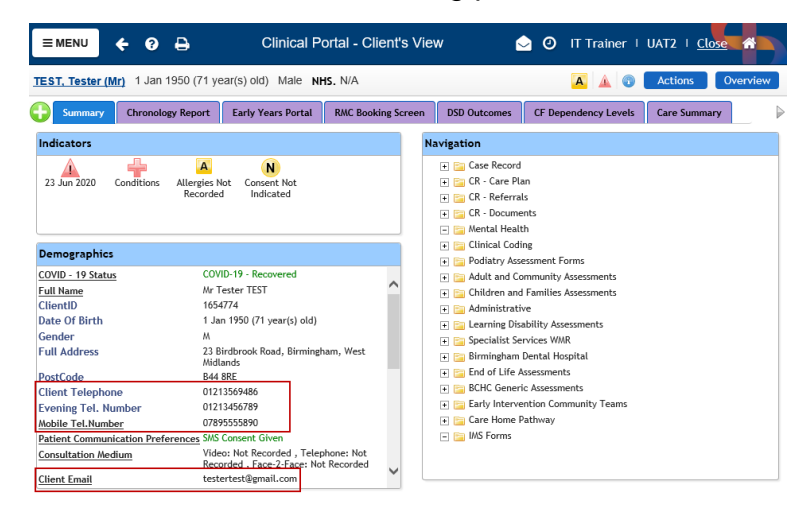

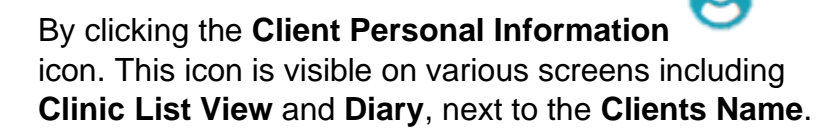

And also, on the **Demographic Details** screen.

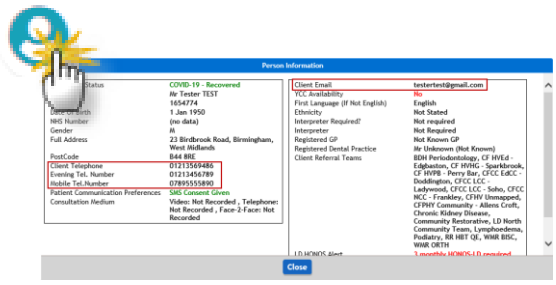

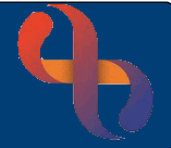

## <span id="page-1-0"></span>**Recording Telephone Numbers**

<span id="page-1-1"></span>Client Telephone Number

- **Search** for Client
- Access **Demographic Details** screen
- Click **Communications** (bottom of the screen)
- Click **Edit this client** (bottom of the screen)
- Click **Add New Telecom** (bottom of the screen)
- Click **Method** Select **Telephone number**
- Click **Context** Select **Office Address**
- Click **Contact Details** Type **Number** (no spaces)
- Click **Valid From** Enter **Start Date**
- Click **Save to local and national**

An **Information window** will display informing you **Saving changes will update the Spine. Continue with save?**

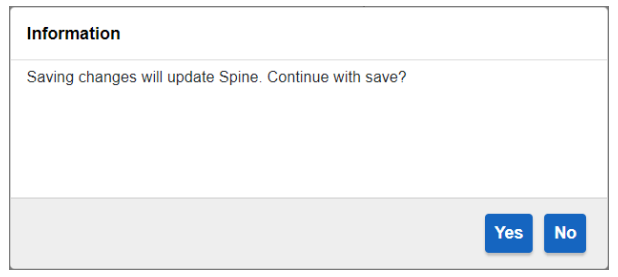

• Click **Yes**

The '**Office Address'** will display as a **Daytime phone number** in the demographics tool tip which displays when you hover over the Clients Name on the Banner bar in the Clinical Portal.

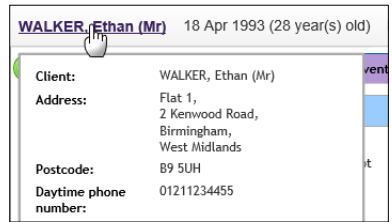

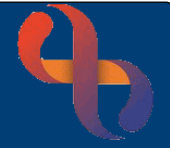

## <span id="page-2-0"></span>Evening Telephone Number

- Click **Menu**
- Click **Quick menu**
- Click **Demographic Details**
- **Search** for Client

The **Demographic Details** screen will display.

- Click **Communications** (bottom of the screen)
- Click **Edit this client** (bottom of the screen)
- Click **Add New Telecom**
- Click **Method** Select **Telephone number**
- Click **Context** Select **Primary home (after business hours)**
- Click **Contact Details** Type **Number** (no spaces)
- Click **Valid From** Enter **Start Date**
- Click **Save to local and national**

An **Information window** will display informing you **Saving changes will update the Spine. Continue with save?**

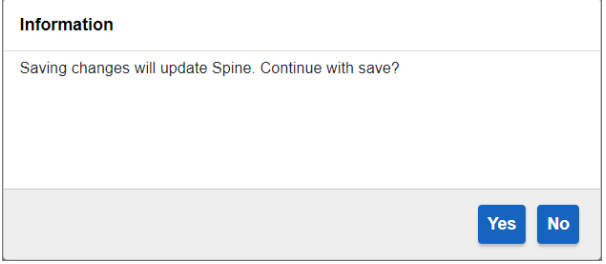

• Click **Yes**

The **Evening** telephone number doesn't display in the demographics tool tip which displays when you hover over the Clients Name on the Banner bar in the Clinical Portal.

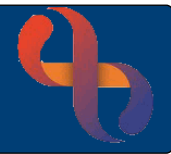

## <span id="page-3-0"></span>Mobile Telephone Number

- **Search** for Client
- Access **Demographic Details** screen
- Click **Communications** (located at the bottom of the screen)
- Click **Edit this client**
- Click **Add New Telecom**
- Click **Method** Select **Telephone number**
- Click **Context** Select **Mobile device**
- Click **Contact Details** Type **Number** (no spaces)
- Click **Valid From** Enter **Start Date**
- Click **Save to local and national**

The **Mobile phone number** displays in the demographics tool tip which displays when you hover over the Clients Name on the Banner bar in the Clinical Portal.

# <span id="page-3-1"></span>**Adding an Email Address**

- **Search** for Client
- Access **Demographic Details** screen
- Click **Communications** (located at the bottom of the screen)
- Click **Edit this client**
- Click **Add New Telecom**
- Click **Method** Select **Email address**
- Click **Context** Select **Communication address at home**
- Click **Contact Details** Type **email address** (no spaces)
- Click **Valid From** Enter **Start Date**
- Click **Save to local and national**

The **Email address** doesn't display in the demographics tool tip which displays when you hover over the Clients Name on the Banner bar in the Clinical Portal.

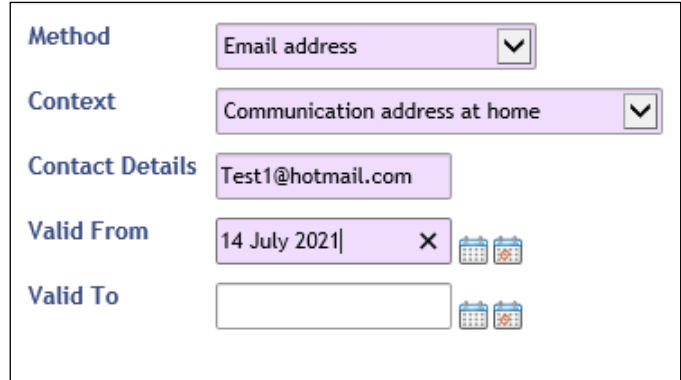

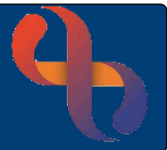

## <span id="page-4-0"></span>**Ending Telephone Numbers and Email Addresses**

- **Search** for Client
- Access **Demographic Details** screen
- Click **Communications** (located at the bottom of the screen)

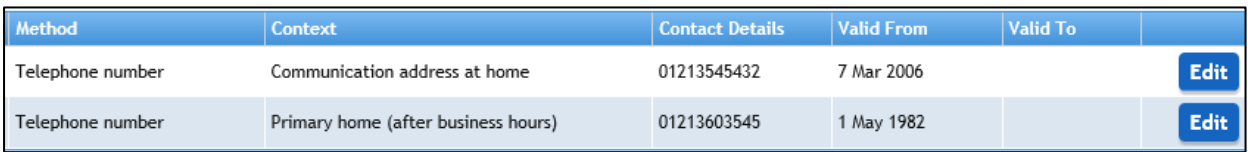

- Click **Edit this Client**
- Click **Edit** (on the number to be ended)
- Click **Valid To** Enter **End Date**
- Click **Save to local and national**

Show closed<sup>V</sup>

The number is no longer visible however you may still view it by checking the **Show Closed** tick box located on the bottom right of the screen.

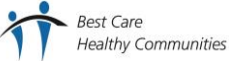